# MARKETPLACE Approver

This document will explain what set-up is needed for the Approver and how to respond to requisition that are you the queue.

What needs to be set-up in your "Profile":

Select the *profile* tab

Select the sub-tab *Email Preferences* under the User Setting tab. Select the item(s) that you would like to receive notification about. Select Save

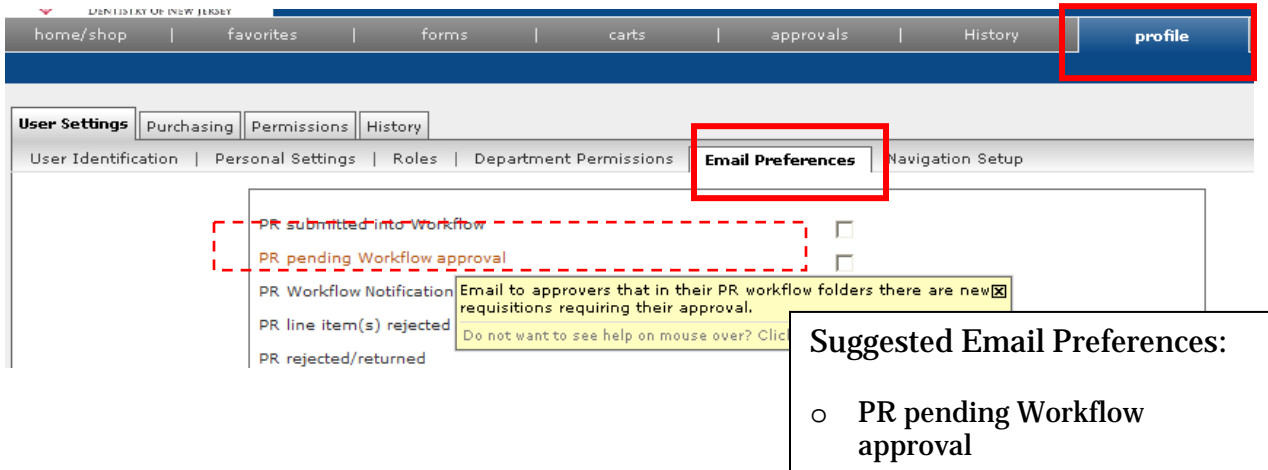

### Select the *Purchasing* tab

You will be on the *Custom Fields – Header (int.)* sections. The *Header (int.)* and *Codes* are required sections that have to be filled in.

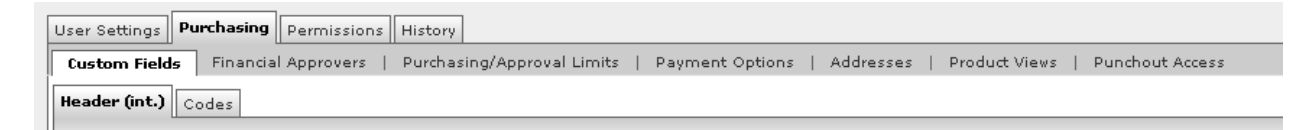

## Follow the steps below to fill in the Requestor Name, Phone and e-mail.

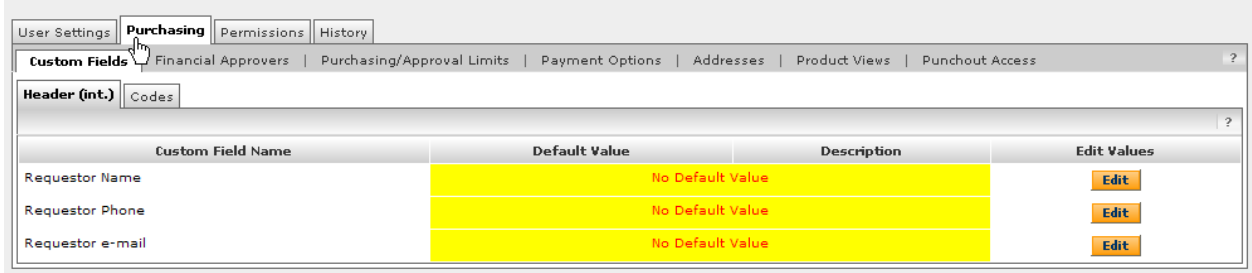

- 1. Select Edit
- 2. Select Create New Value
- 3. Type the appropriate information into the Value field
- 4. Select the default box
- 5. Select Save
- 6. Select Close
- 7. Repeat steps  $1 6$  for Phone and e-mail.

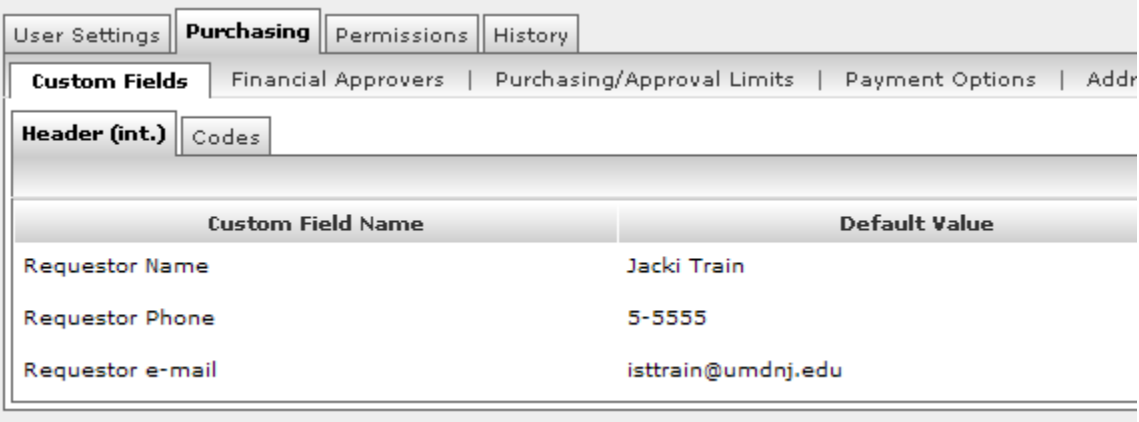

New Value Value  $\mathbb{F}$ Description Default  $\Box$ Save

### How to Approve Select the approvals tab

Under this tab you will see the approval queue's that you have access to. There are two main areas. 1. The area that the assigned requisitions appear (My PR Approvals) and then; 2. The area the requisitions are waiting to be approved. Each approval queue works independently (ie, assign substitute and number of pages)

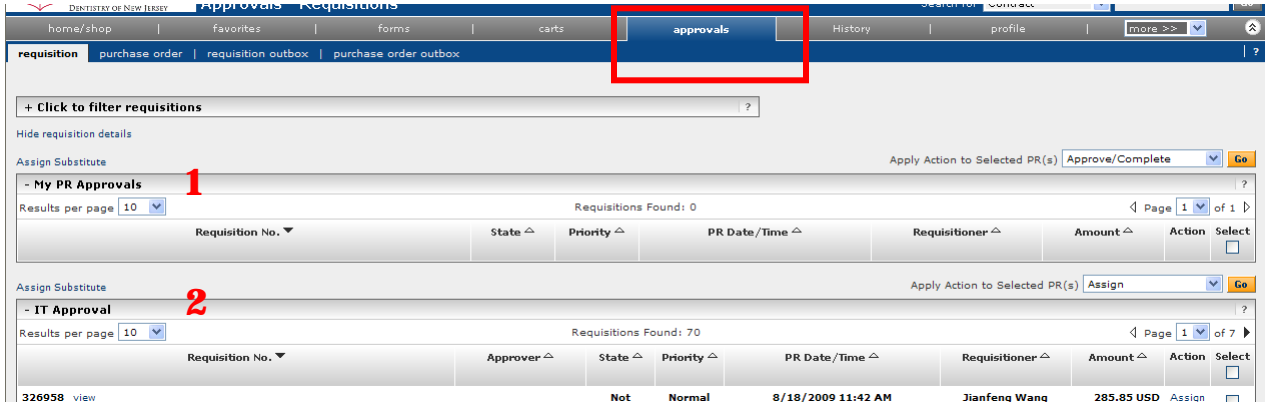

If a requisition or part of the requisition needs to be rejected or reviewed in detailed; it has to be assigned to you.

#### **To assign a req:**

- 1. Put a check mark in the box to the right of the requisition.
- 2. Once you have selected all the requisition from the current page that you need to assign to yourself. Then at the top of the queue is *Apply Action to Selected PR(s)* drop down box. Select *Assign*
- 3. Click the  $\sqrt{60}$  button

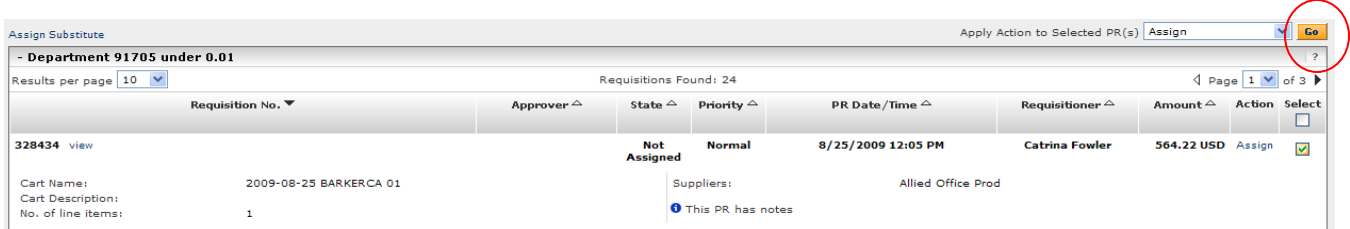

Once the go button is selected the requisition will be place under "My PR Approvals". As well as the main queue assigned out.

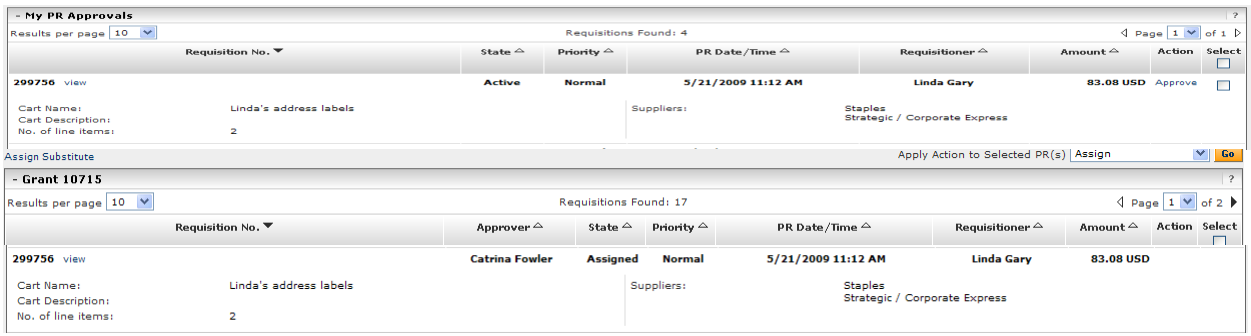

## **Additional Features after** *assigning* **a requisition:**

When a requisition is assigned to an Approver they will be able to edit the req, if needed. They will be able to add attachments, edit the accounting information. However if the index number is changed the original requestor has to have access to that index number.

#### **To reject a line item or entire req:**

- 1. From the *My PR Approval* area select the *view* link next to the req number (review the "To assign a req" from above)
- 2. After the req opens, scroll down to the *Supplier / Line Item Details* area
- 3. Put a check mark in the box to the right of the line item that needs to be rejected
- 4. Then from the *Form the select line item* drop down box; select *Reject Select Items*
- 5. Click the  $\frac{60}{1}$  button

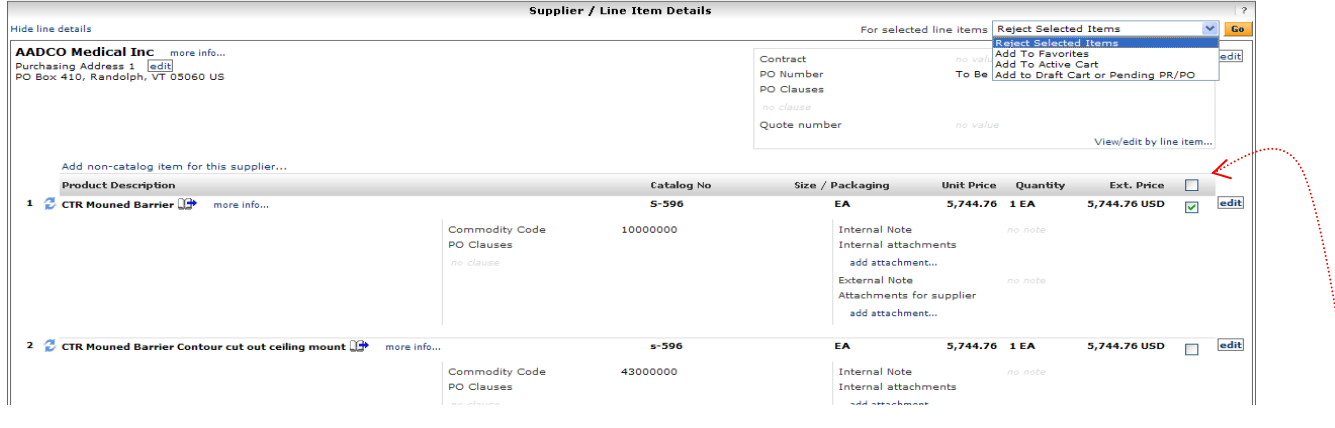

Note: Approver has the ability to reject individual line item or the entire req. If you want to select all the items in the requisition then put a check mark to the right of *Ext. Price*

- 6. An *Add Note* box will appear. Type in a clear reason on why the item is being rejected
- 7. Click the **Reject Line Item** button
- 8. Then from the *Available Action* drop down box (top, right, corner) select *Approve / Complete Step*
- 9. Click the  $\frac{60}{1}$  button

#### **To approve a req:**

- 1. Put a check mark in the box to the right of the req number
- 2. Then at the top of the queue is *Apply Action to Selected PR(s)* drop down box. Select *Approve / Complete*
- 3. Click the  $\frac{60}{1}$  button

Note: Approving can be done from the main queue or from *My PR Approvals*.

#### **Assign a substitute:**

You would only assign a substitute for a queue that someone is not already in. You have to do this for each approval queue

- 1. Select the *Assign Substitute* link above the queue.
- 2. An *User Search* box will appear; type in the person last name
- 3. Click the **Search** button

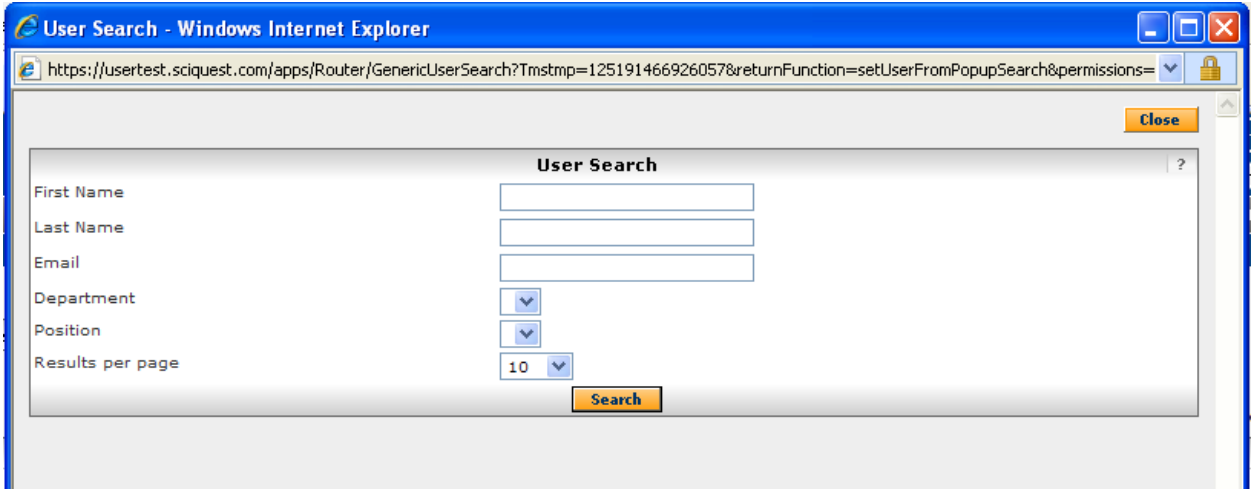

4. Then select the radio button for the person

5. select the **Choose Selected User** button

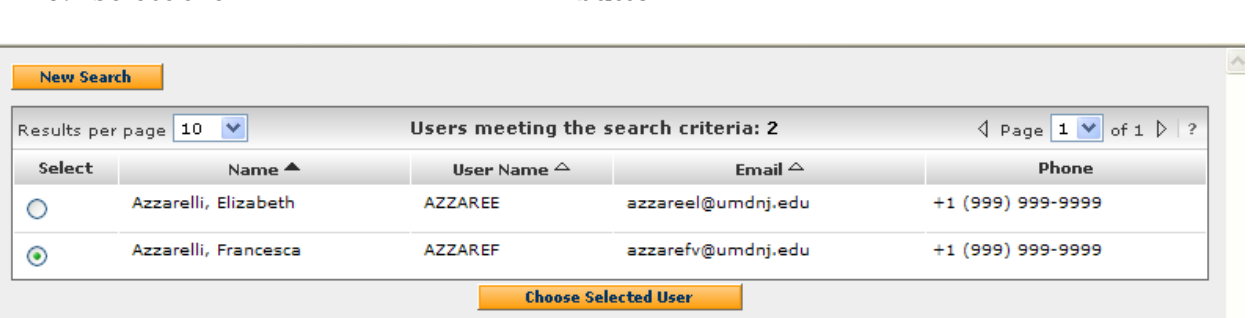

6. Then the substitute's name will appear above the queue

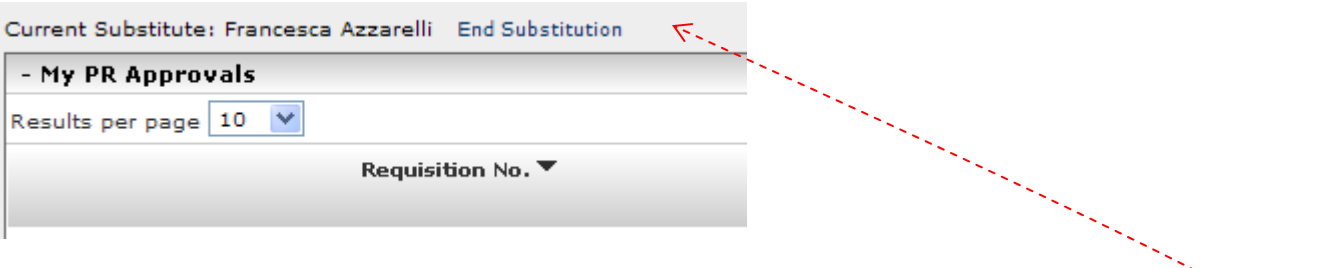

Note: The substitute will now get email notification about the queue and you will not. To remove the substitute; select the *End Substitution* link next to the name.

## **To Un-assign a req from** *My PR Approval*

- 1. Put a check mark in the box to the right of the req number
- 2. Then at the top of the queue is *Apply Action to Selected PR(s)* drop down box. Select *Return to Share Folder*
- 3. Click the  $\frac{G_0}{G_0}$  button

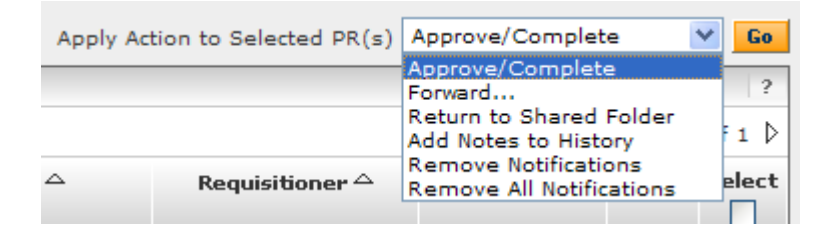